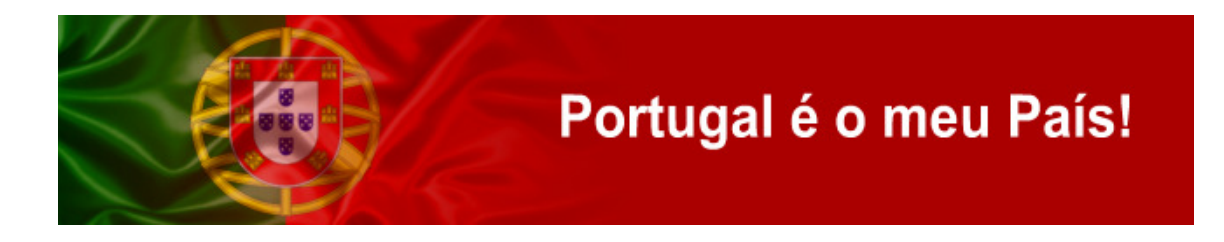

## Manual rápido de instalação e configuração do DXLOG.NET para o Portugal Day Contest

Versão 1.1

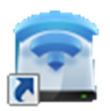

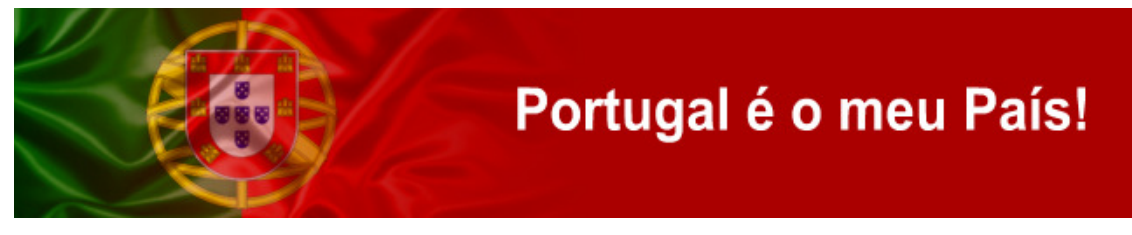

1. Fazer o download do Programa em http://dxlog.net/sw/ e escolher sempre a última versão.

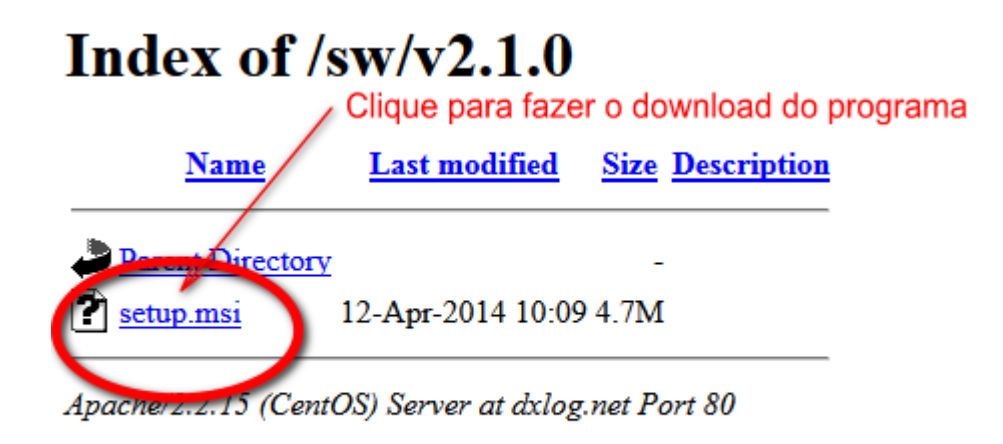

2. Fazer duplo clique no ícone setup.msi para iniciar a instalação do software.

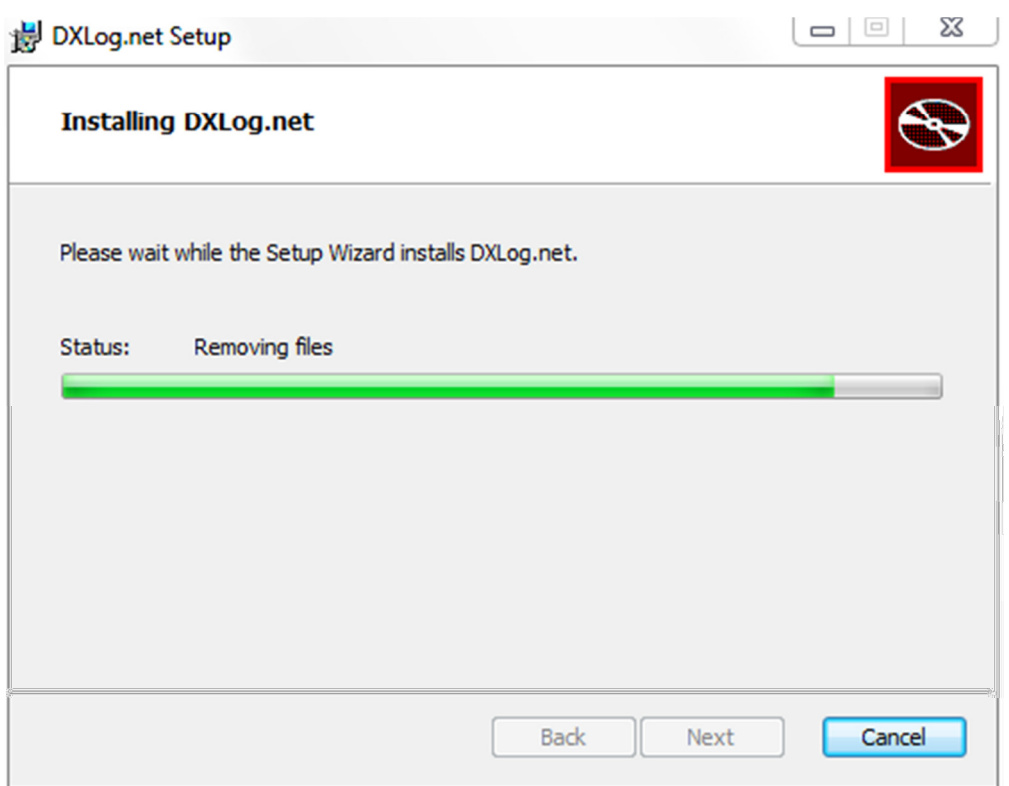

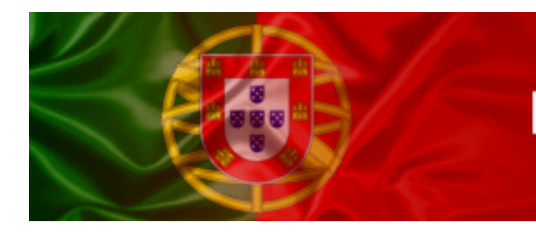

3. Se a instalação falhar é necessário instalar primeiro o Microsoft .NET framework 4.0 clicando no seguinte *link*:

http://www.microsoft.com/download/en/details.aspx?displaylang=en&id=17718.

Depois de instalado o framework 4, volte a instalar o DXLOG.NET

4. Depois do processo de instalação do DXlog terminar clicar no botão "Finish"

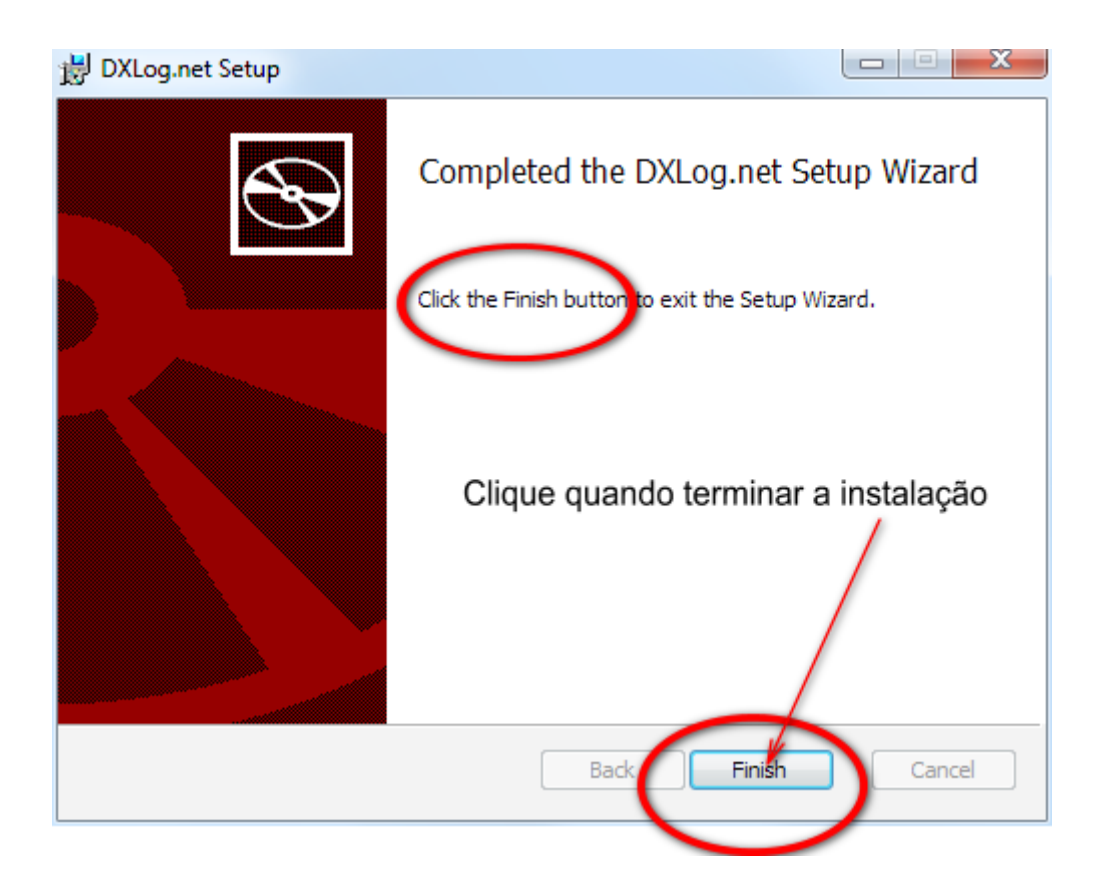

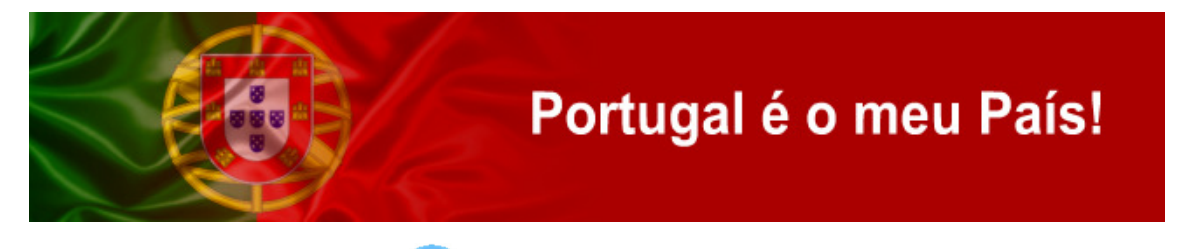

5. Clicar no ícone **Para iniciar o programa**. Da primeira vez pode surgiu erros provocados por portas ou dispositivos que o programa tenta abrir e não existem no seu computador. Clique em "YES" e continue

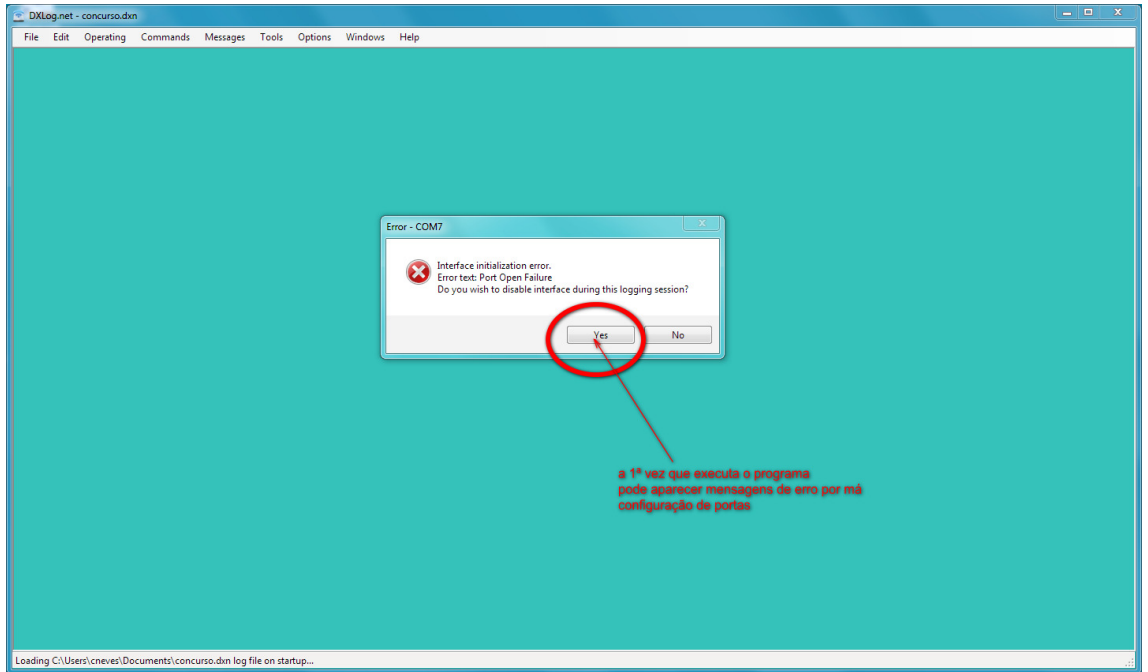

6. Agora vamos criar um ficheiro novo para o nosso concurso. Vamos ao Menu "File" (o primeiro da lista) e escolhemos "New".

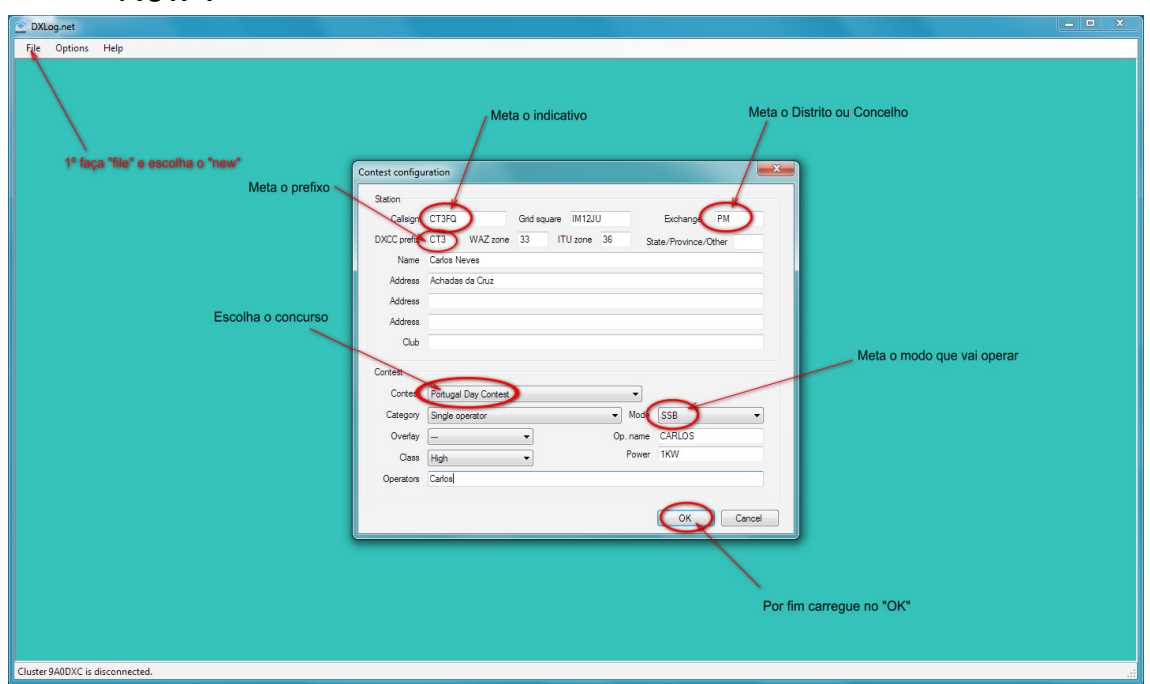

Siga-nos em http://www.facebook.com/portugalday ou http://www.twitter.com/cr3rep

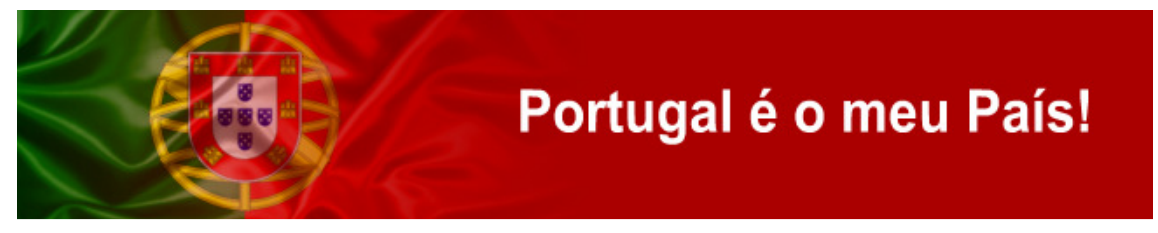

Preenchemos o nosso indicativo, prefixo, distrito (multiplicador), escolhe-se duma lista de mais de 160 concursos o "Portugal Day Contest", e clica-se no "OK" depois de tudo preenchido.

7. Depois, e antes de tudo o resto, vamos guardar o nosso log dando-lhe um nome e uma pasta onde guardar.

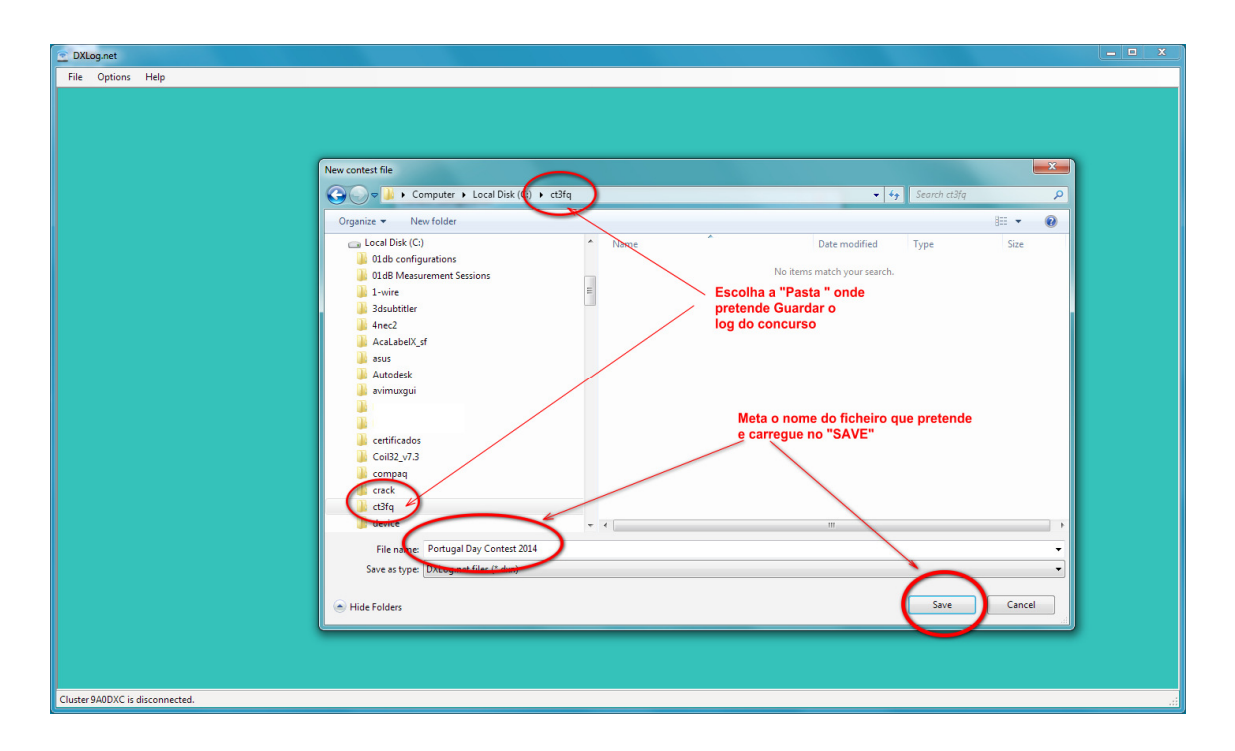

8. Depois de guardar o log, o programa inicia-se mostrando diversas janelas funcionais (ver imagem abaixo)

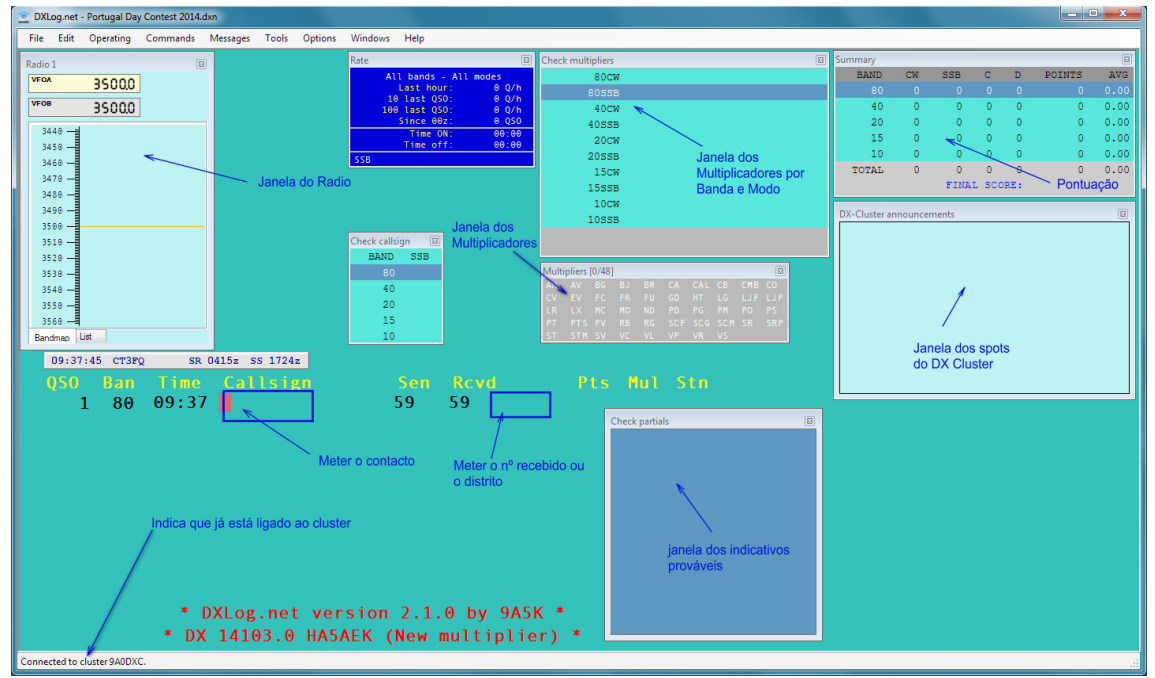

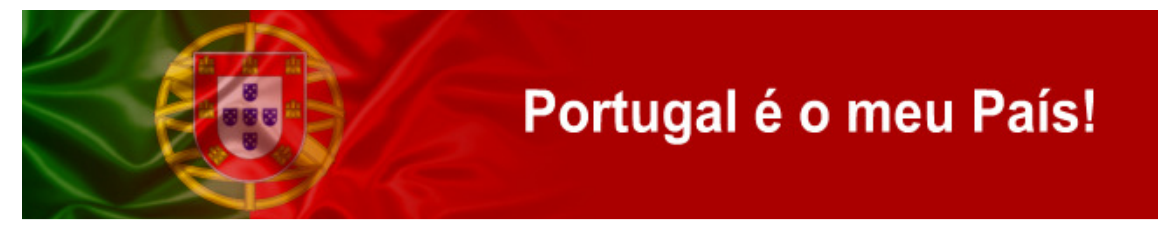

Definido de início o DXlog liga-se ao Dxcluster 9A0DXC, mas pode ser alterado mais tarde no menu de configuração

9. Para quem quer o controlo de CAT do Radio ligado ao software tem de ir ao menu "Options" e escolher "Configure Interfaces"

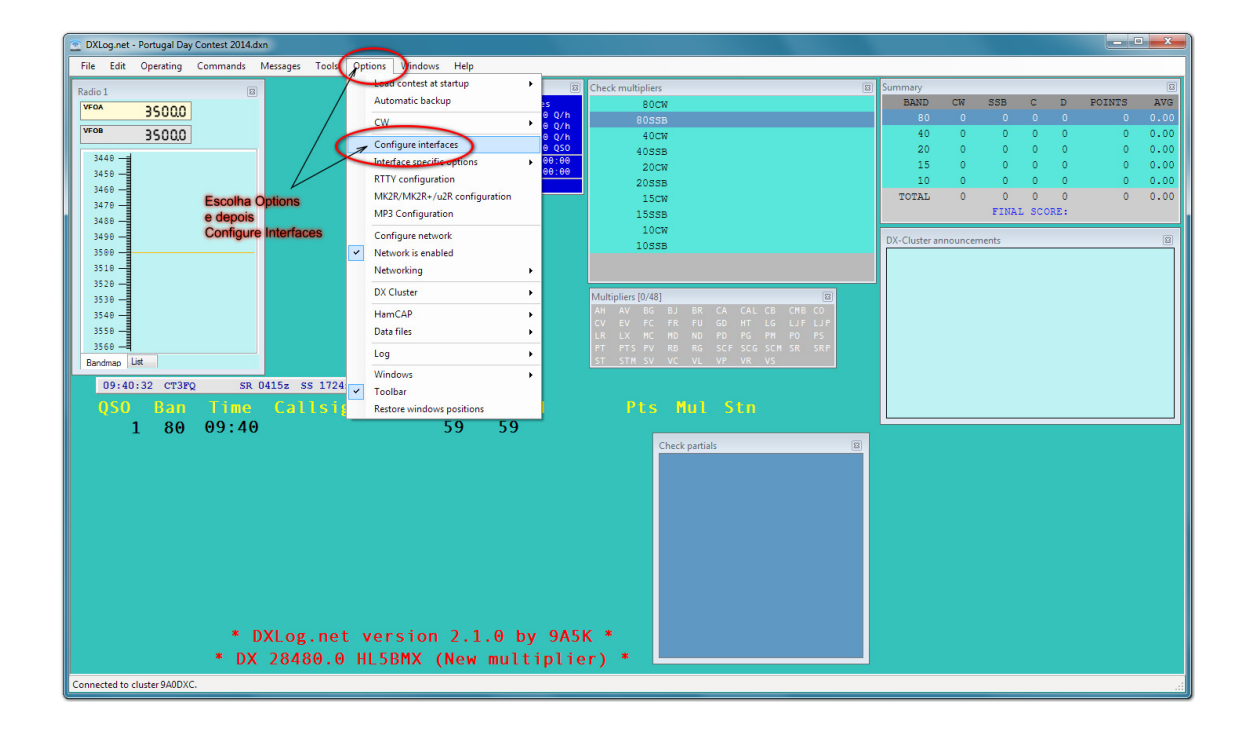

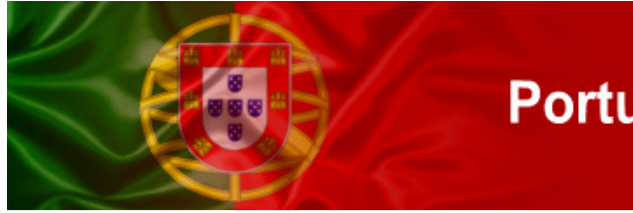

10. Abre-se uma nova janela "Port Configuration" que permite configurar em que porta do computador (RS232) está o rádio ligado. Escolhe-se a porta, e faz-se "enable" para ativa-la. Depois escolhe-se "Radio 1" (para o 1º radio) e clica-se no botão "Setup". Quando se clica neste botão surge uma nova janela onde se vai definir a marca e o modelo do radio que temos. Depois de alterar os parâmetros clica-se no OK sucessivamente das duas janelas.

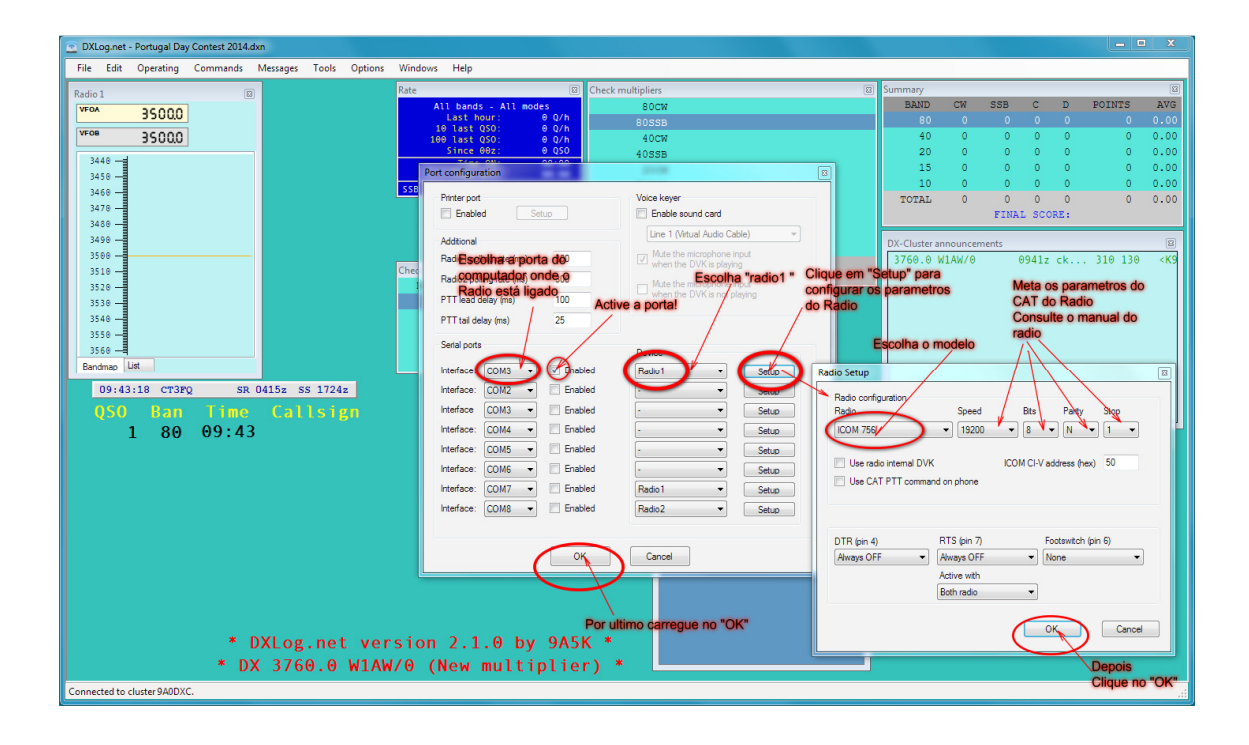

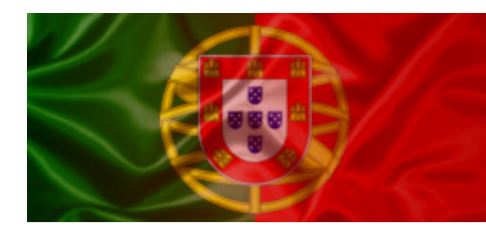

11. Depois da configuração na janela "Radio" vai surgir a frequência do radio. Depois disto tudo pode-se logo a trabalhar com o programa.

Para operar basta meter o indicativo da estação trabalhada, carregar na tecla de ESPAÇO, meter o número de série, ou o distrito e carregar no ENTER, o nosso contacto fica registado.

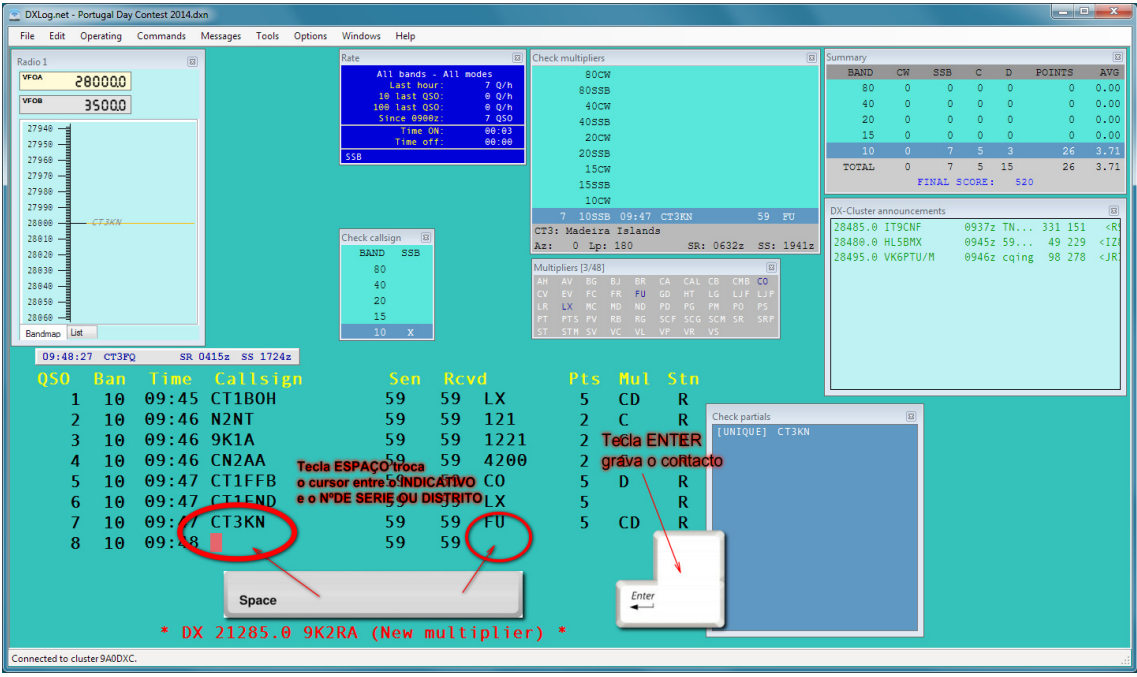

Recomenda-se que atempadamente se teste o Dxlog.net simulando o concurso.

Também se recomenda que se pratique as configurações pois apenas praticando consegue-se tirar partido das potencialidades de qualquer software.

Mais ajuda sobre a configuração deste software pode ser encontrada em http://dxlog.net/docs/index.php/Main\_Page.

73